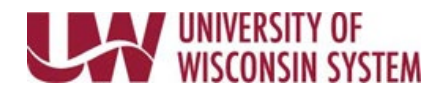

# **Complete a Performance Evaluation Peer Review**

Participant Evaluations allow an employee's peer to provide feedback on the employee's performance.

An email reminder is sent 30, 15 and 7 days prior to the due date, if not already completed.

# **NOTE: Not all institutions use the Participant Evaluation feature. Follow institution and manager recommendations for using this tool as part of the performance management process**.

# **Accept/Decline Nomination**

An email is sent once a manager submits the nomination.

- 1. Click the link included in the email.
- 2. Click the checkbox next to the employee's name.

# 3. Click **Accept** or **Decline**.

#### **Complete the Evaluation**

The evaluation can be accessed using the link included in the email, or from the Evaluation of Others tab from the performance page.

- 1. Select the evaluation to complete.
- 2. Review the performance criteria on each tab.
- 3. Use evaluation tools to provide feedback. Evaluation tools will vary by institution and evaluation type.
	- **Rating**  select a value from the drop down. **NOTE**: To see more information about the ratings, click the yellow paper icon next to the field.
	- **Comments** enter information into the Comments field.
		- **WARNING**: Copying and pasting from another document may cause issues with punctuation.
			- o Formatting tools are available at the top of the comment box.
				- o Spell Check is available using the book and check icon.
	- **Summary Section** enter overall feedback for that section in the Comments field. **NOTE**: If a section summary rating exists, it is likely a calculated rating based on an average of the section's item ratings and cannot be changed.
- 4. Click **Complete.**

**NOTE:** Save can be used to save progress prior to completing the evaluation.

5. Click **Confirm**.

**WARNING**:

- Once the evaluation has been completed, it can no longer be edited.
- An email notification is sent to the manager.